# **GI231 3D modelování v programu Leapfrog Geo**

#### **Lekce:**

# **Stratigraphic sequence tool**

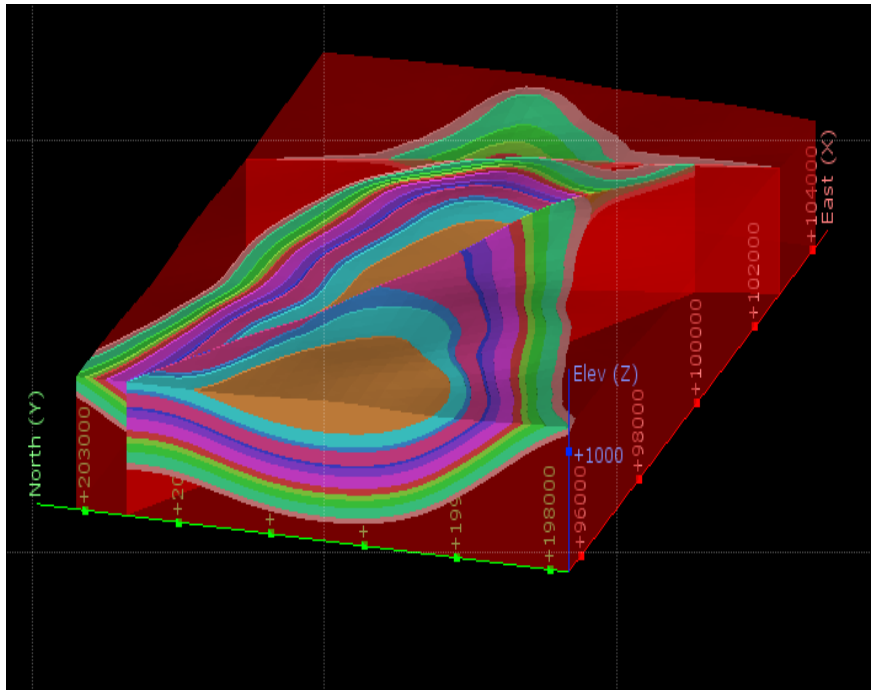

**Jakub Výravský Vojtěch Wertich Přemysl Pořádek**

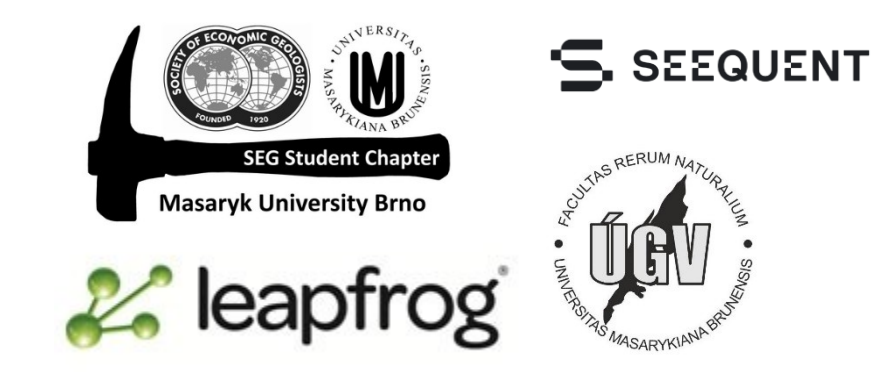

## Import dat a Topografie

- Pokud máme 64 bit office, můžeme importovat data z QDBC databáze, pokud ne, použijeme klasické CSV soubory.
- Topografii tentokrát vytvoříme pomocí GIS vektorových dat.
- Klikneme na GIS data maps and photos a poté na Import vector data a najdeme soubor Topography contours.shp.
- New topography a zvolíme from GIS vector data.
- Nastavíme adekvátně rozlišení a rozsah (enclose object).

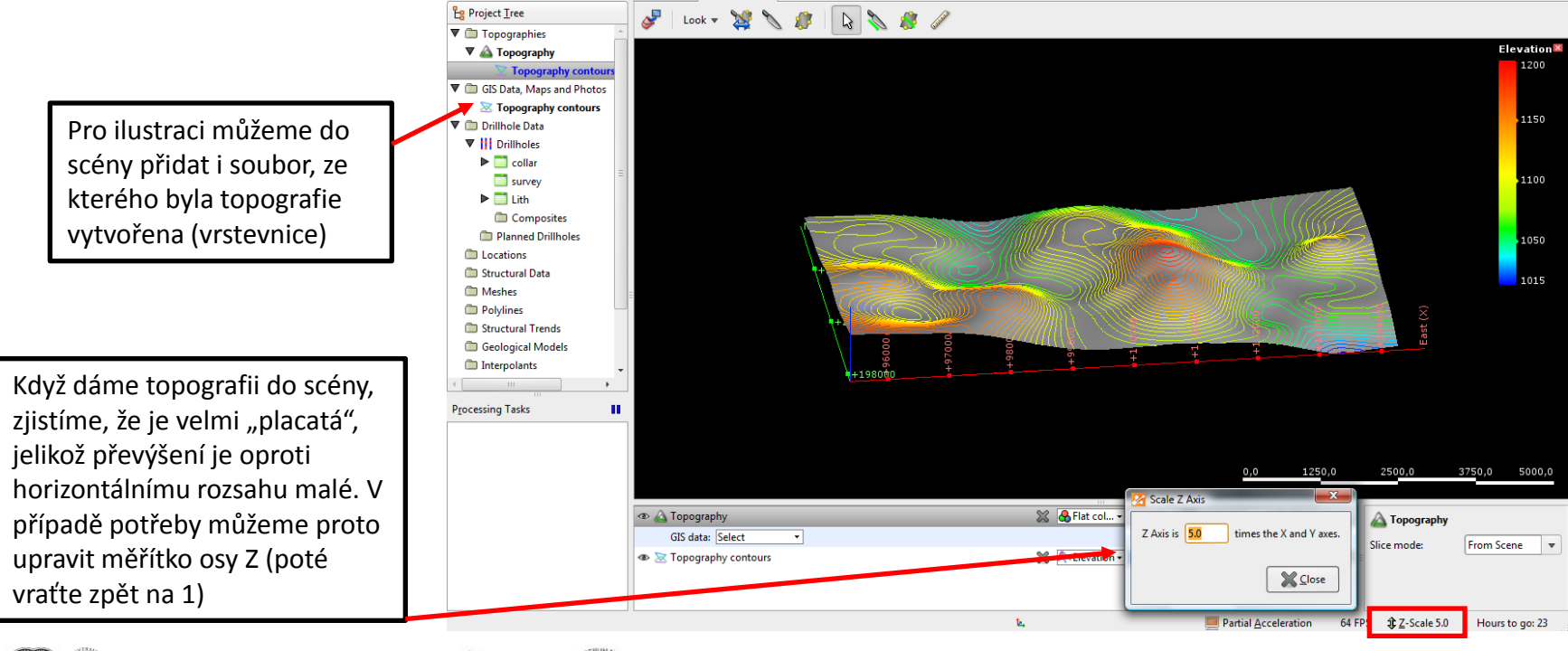

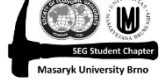

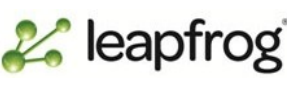

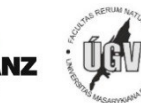

# Geologický model a zlomy

- Zlomy naimportujeme z tréningových dat: Meshes (=povrch tvořený polygony)  $\rightarrow$ import mesh  $\rightarrow$  dohledáme je v tréningových datech
- Založíme nový GM a nastavíme rozlišení 200
- Vrámci GM klikneme na Fault systém  $\rightarrow$  new fault  $\rightarrow$  from surface a postupně přidáme oba zlomy

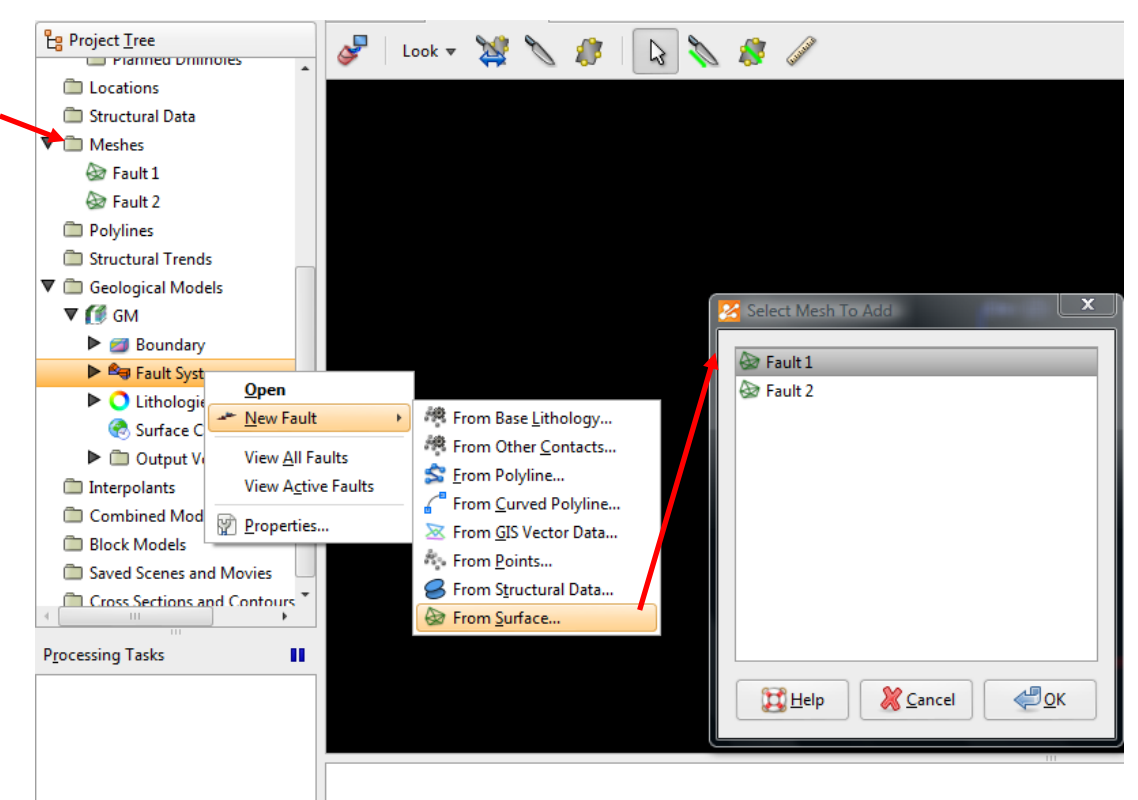

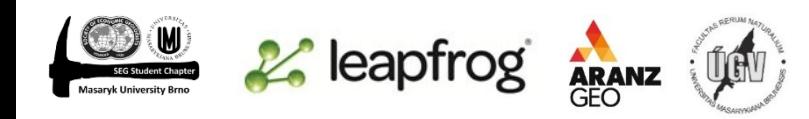

# Interakce zlomů

- Dáme si do scény oba zlomy a nastavíme vhodně barvy, abychom je od sebe poznali
- Dvakrát klikneme na fault systém a nastavíme stáří a interakce zlomů
- V tomto cvičení má být fault 2 starší a končit na zlomu 1
- GM se rozdělil do 3 bloků, které si přejmenujeme (pravý klik v projektovém stromu  $\rightarrow$ rename) na "East", "South" a "North" (nebo jak chcete)

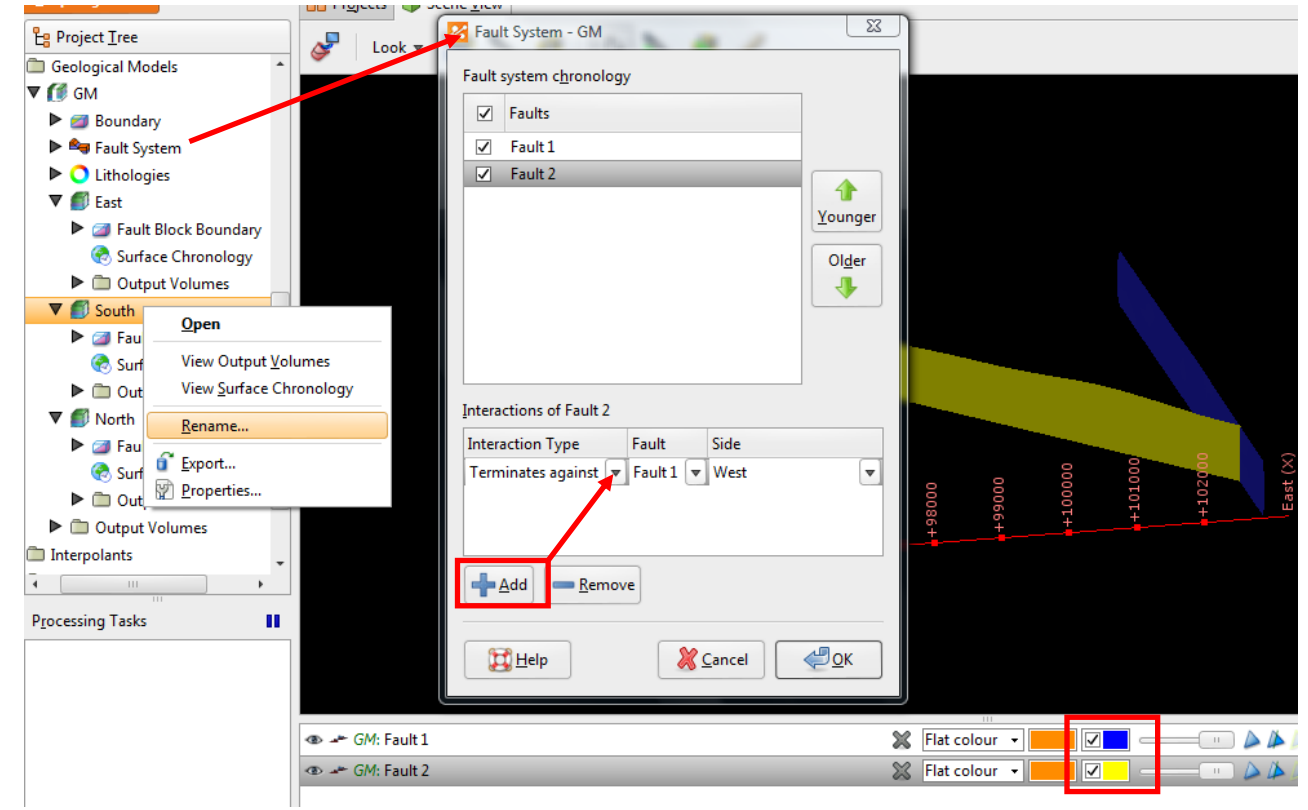

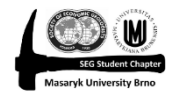

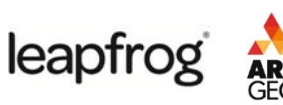

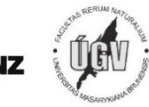

#### Stratigraphical Sequence

- Každý blok má nyní svoji vlastní hranici, surface chronology a output volumes
- Začneme s jižním blokem: Surface chronology  $\rightarrow$  New stratigraphy
- Nastavíme horninu nad (gravel) a pod (granite) stratigrafickou sekvencí a přidáme horniny, které jí tvoří

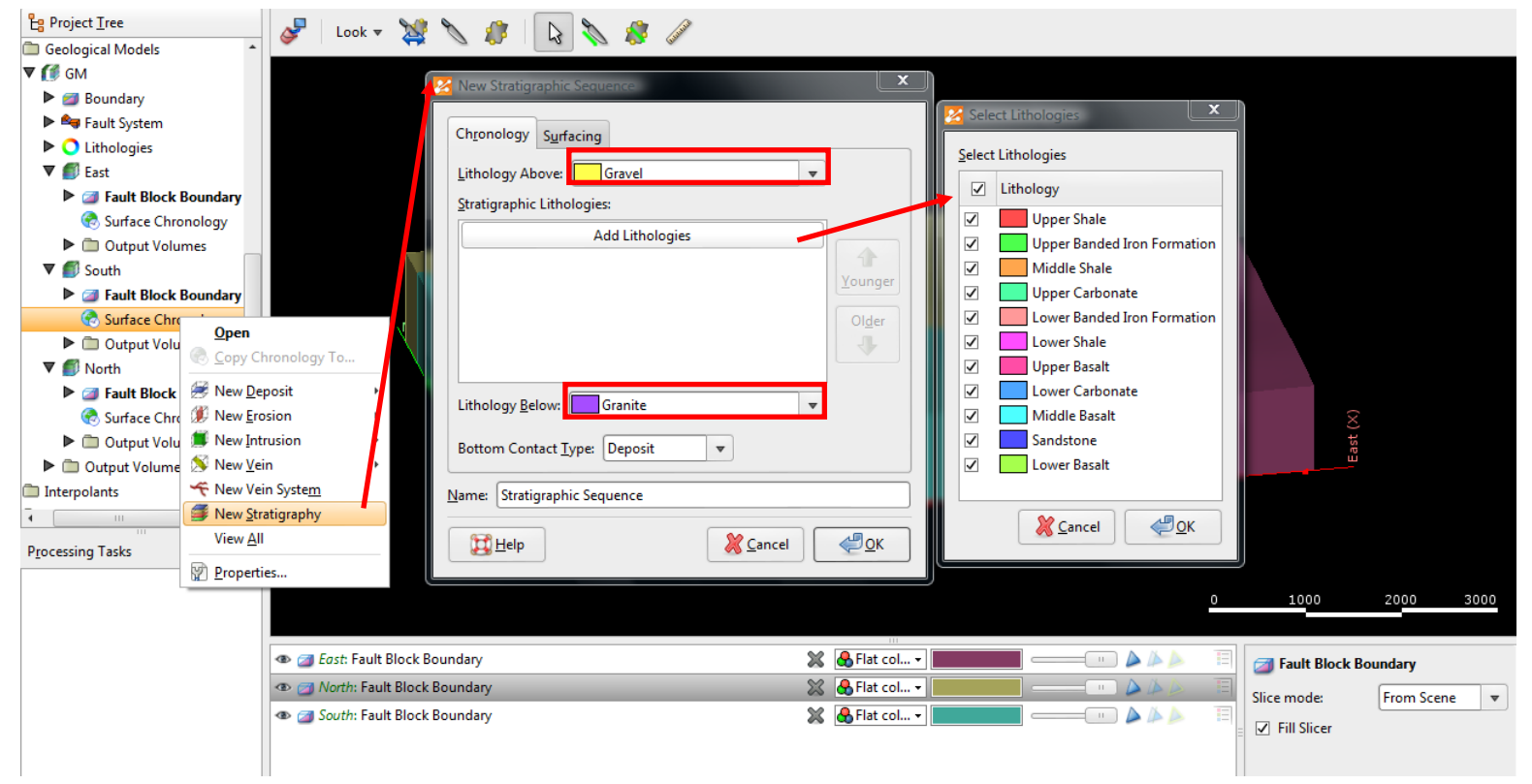

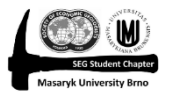

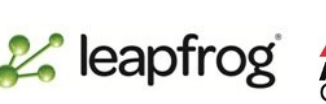

## Kopírování surface chronology

- Nejdříve v jižním bloku zaktivujeme surface chronology aby se nám vytvořily z povrchů objemy
- Chronologii, kterou jsme si vytvořili pro jižní blok můžeme snadno zkopírovat do ostatních 2
- Klikneme pravým tlačítkem na surface chronology v jižním bloku a dáme "copy chronology to" a zvolíme ostatní 2 bloky

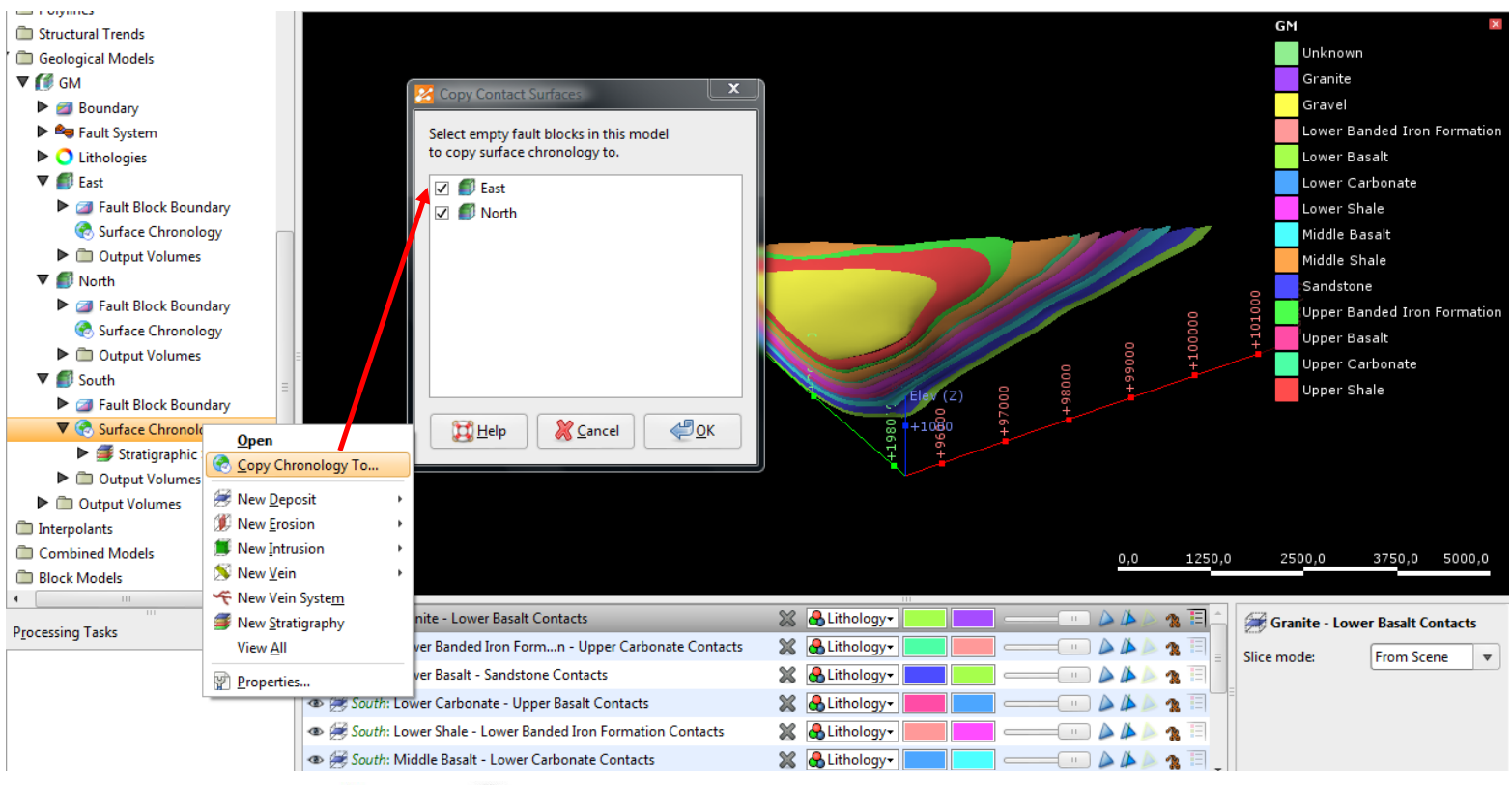

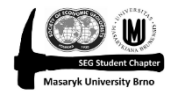

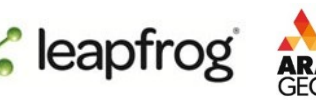

# Úprava stratigraphical sequence

- Ve východním bloku je stratigrafie chybná, jelikož svrchní horniny jsou erodované
- Po kliknutí pravým tlačítkem a zvolení "list errors" se na ně můžeme podívat
- Jelikož je ve východním bloku stratigraficky nejvýše Upper bazalt, upravíme stratigraphical sequence tak, aby byl jako hornina nad ní a z hornin, tvořících vlastní sekvenci vyhodíme ty, které tam nepatří

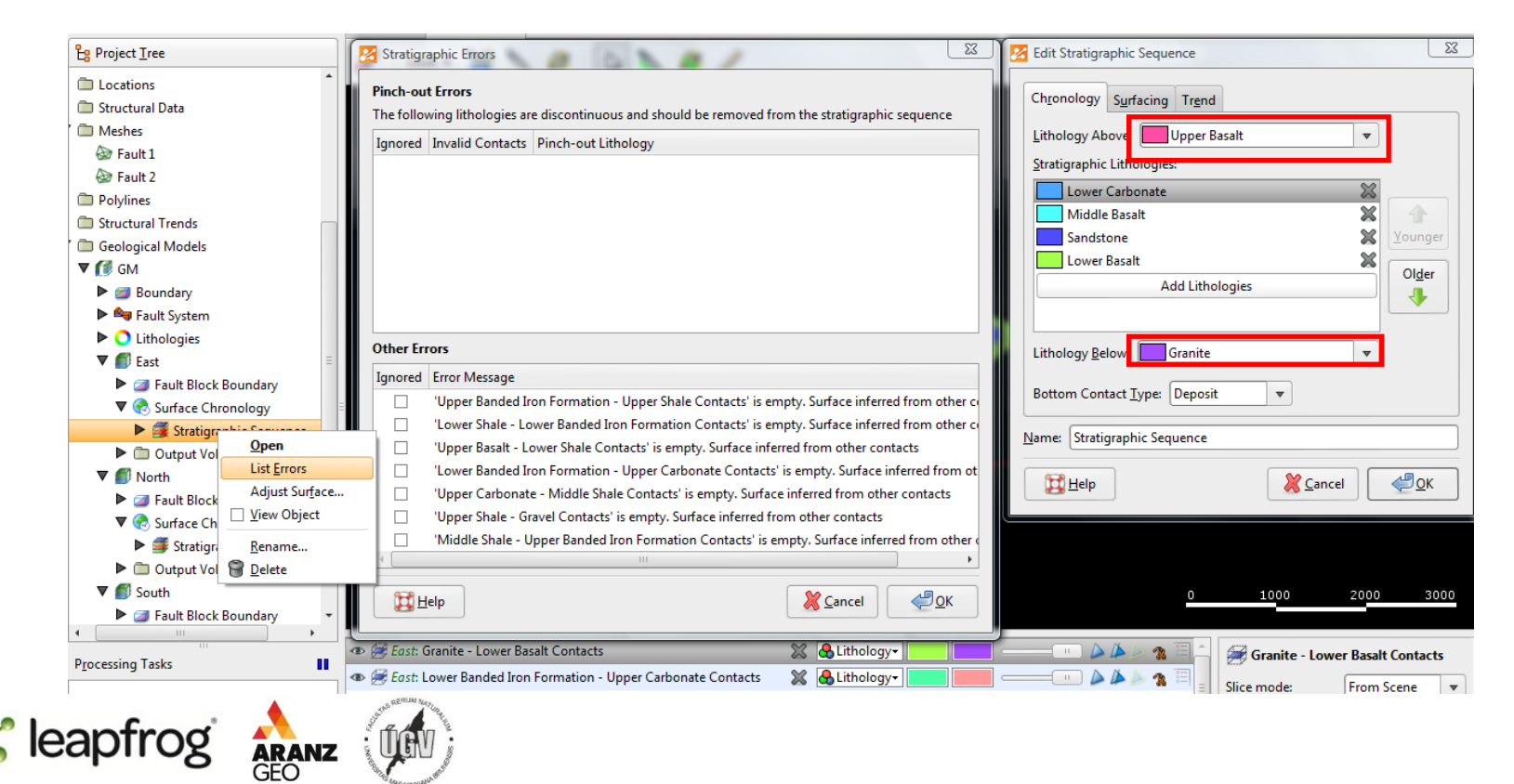

# Výsledek

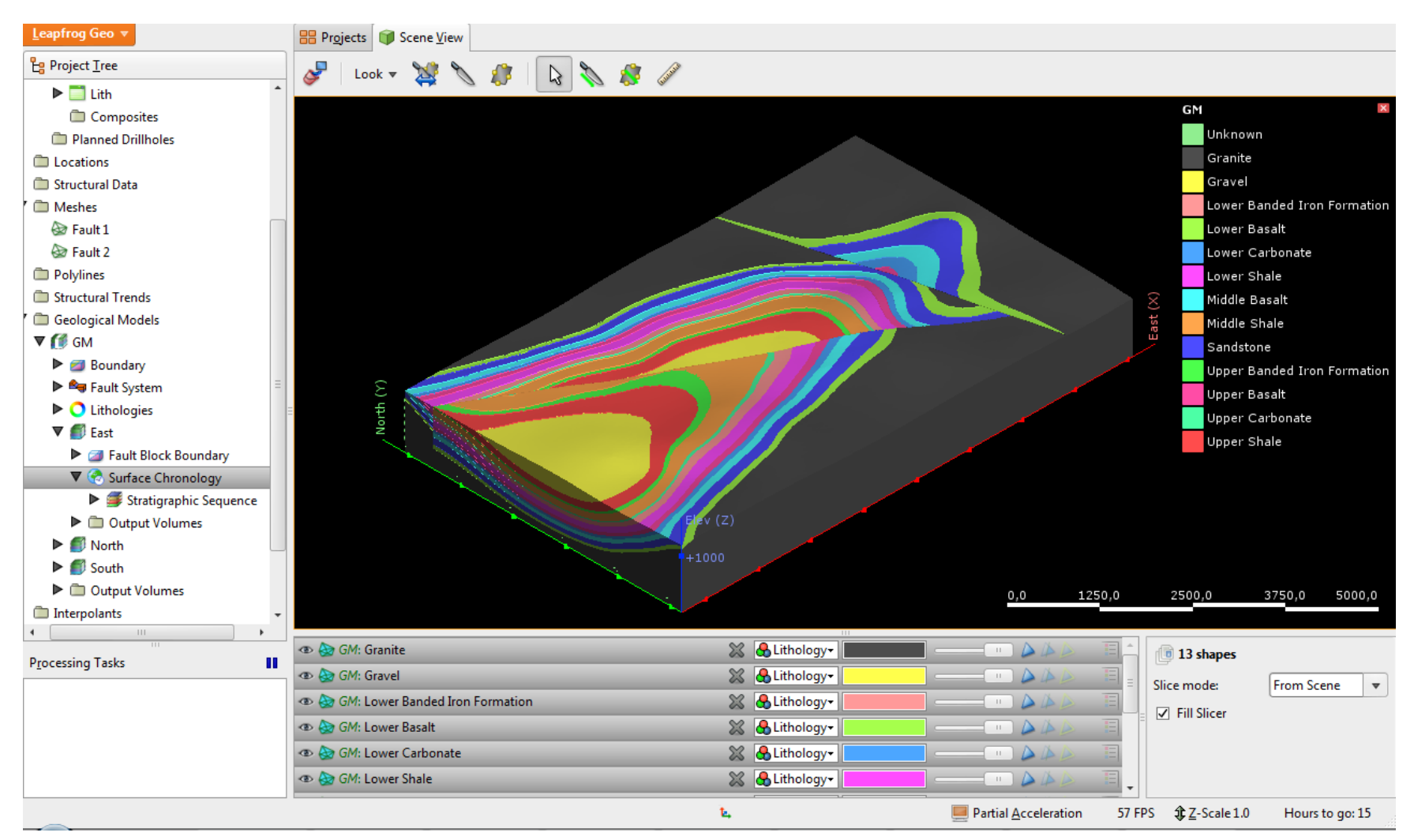

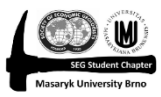

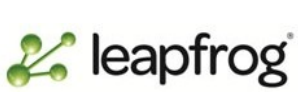

**ARANZ**<br>GEO